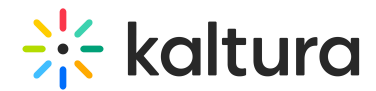

# Replace media in Canvas

Last Modified on 09/29/2024 10:02 am IDT

**PRINT** This article is designated for all users.

## About

You can replace video entries while keeping the entry's metadata, URL, and analytics intact. However, time-based metadata may need manual adjustment if it becomes out of sync with the new media. If the video is published in a moderated channel/category, it will be unpublished and moved to pending moderation. Otherwise, it will remain published.

## **Prerequisite**

Make sure to enable and configure the [Replacemedia](https://knowledge.kaltura.com/help/replacemedia) module.

## Access the Replace Media page

- 1. Access the Edit [Media](https://knowledge.kaltura.com/help/managing-media---editing-entries) Page.
- 2. Click on the **Replace Media** tab.

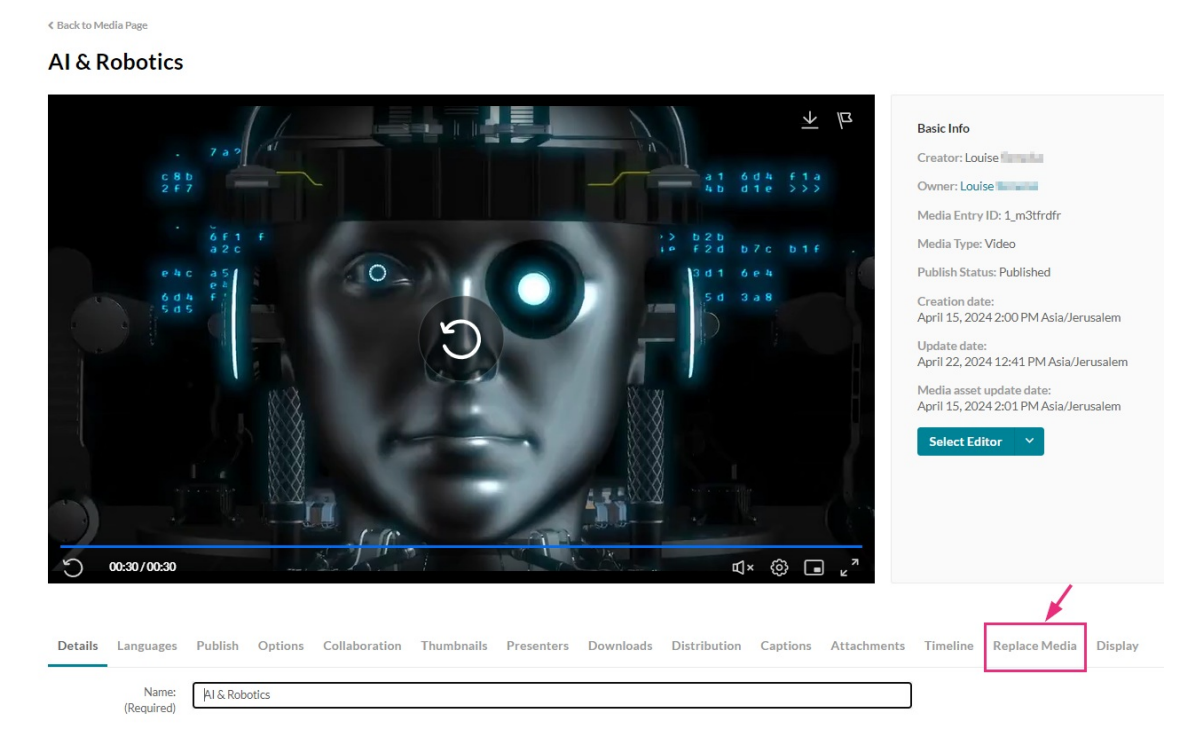

#### The Replace Media page displays.

Copyright ©️ 2024 Kaltura Inc. All Rights Reserved. Designated trademarks and brands are the property of their respective owners. Use of this document constitutes acceptance of the Kaltura Terms of Use and Privacy Policy.

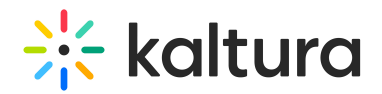

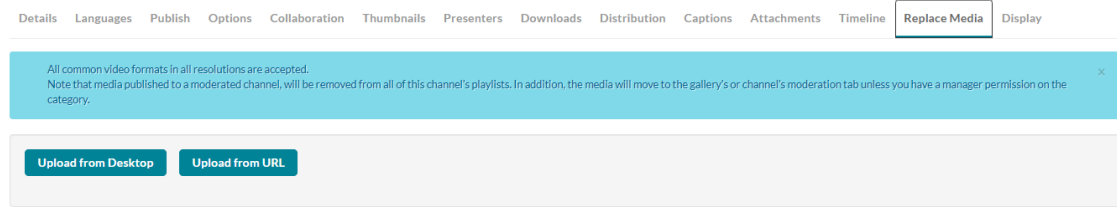

#### 3. Click **Upload from Desktop** or **Upload from URL**.

All common video formats in all resolutions are accepted. Note that media published to a moderated channel will be removed from all of this channel's playlists. In addition, the media will move to the gallery's or channel's moderation tab unless you have a manager permission on the category.

#### Upload from desktop

1. Click Upload from desktop.

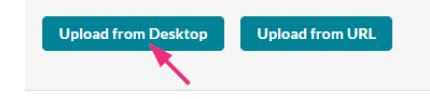

- 2. Select the desired file from your computer.
- 3. Click **Open**.

Once the file has uploaded a success message displays: Upload completed! Continue to replace the media.

A warning message also displays: All current flavors will be replaced upon replacement approval. Any time-based metadata won't be synced with the new content.

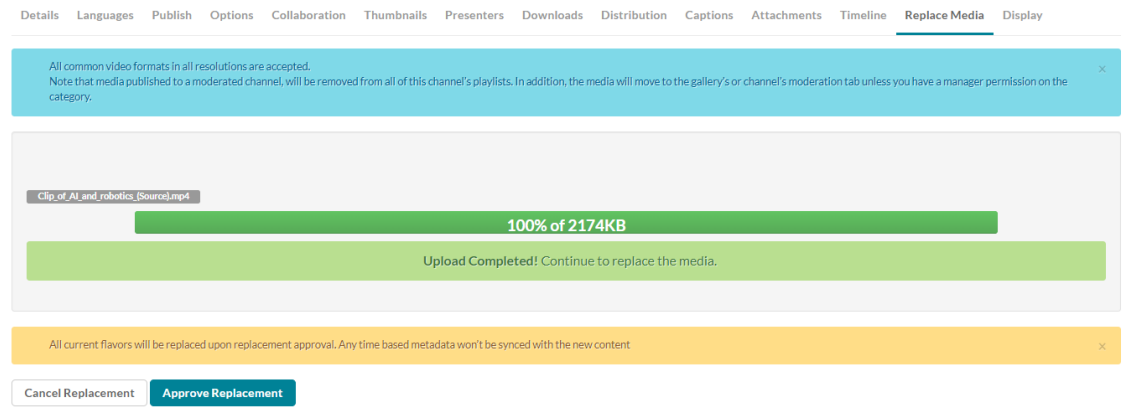

4. Click **Approve Replacement** to continue.

A message displays: Your media is being processed.

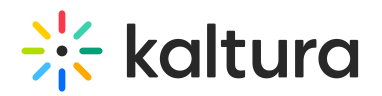

**Cancel Replacement** 

.<br>Your media is being pro

During this time, you can click **Cancel Replacement** if you want to stop the process.

Once the media has been replaced, a success message displays: Your media was successfully replaced and unpublished from any moderated gallery/channel.

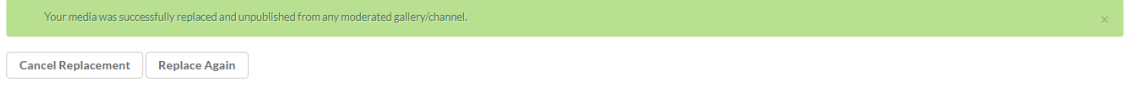

5. Click **Cancel Replacement** to complete the process. Click **Replace Again** to return to the Replace Media page.

#### Upload from URL

1. Click Upload from URL.

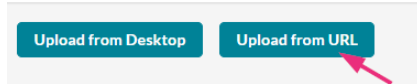

2. Type a valid URL in the "Ingest media from a the URL" field.

 $\mathbb{S}\mathbb{O}$ : Supported protocols are http, https, and ftp.

#### Below is an example of a valid link:

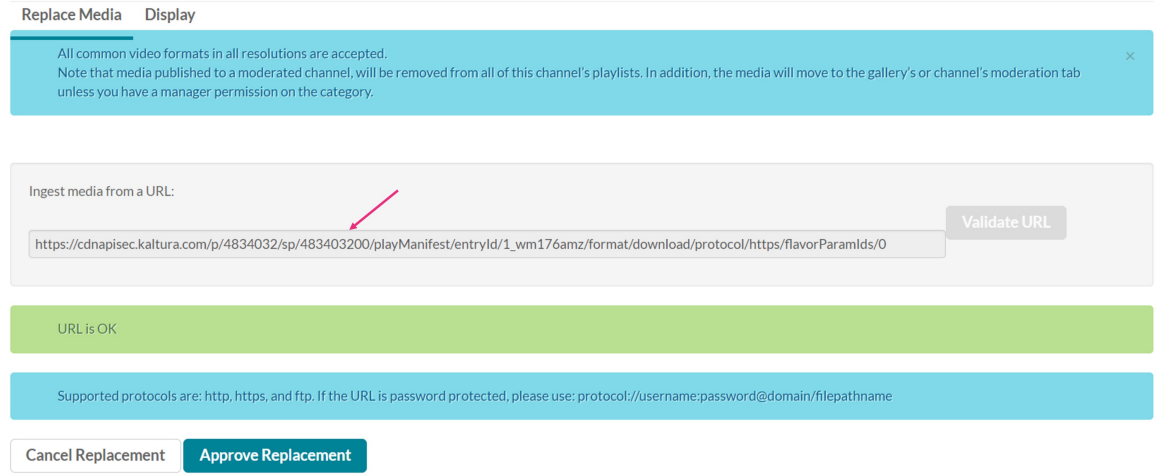

### Example of Google Drive link:

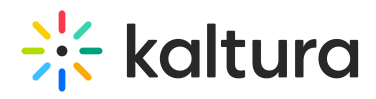

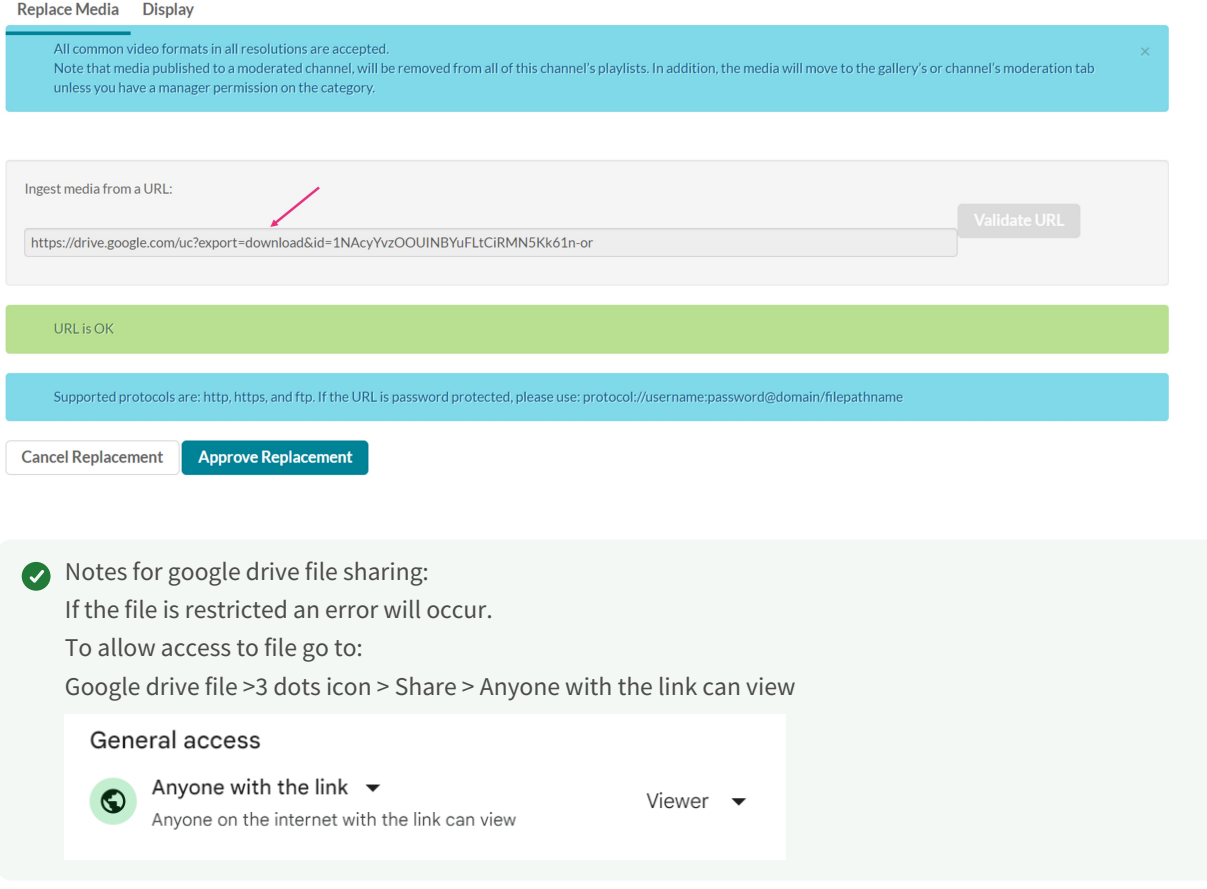

- 3. Click **Validate URL**. If the URL is not validated, you'll receive notification.
- 4. After the upload is complete, click **Approve Replacement** to approve or **Cancel Replacement** to cancel.